## **Migracja grup zajęciowych z USOS do MS Teams przy użyciu Panelu Dydaktycznego**

## **UWAGA! Poniższe czynności wykonują tylko osoby prowadzące zajęcia dydaktyczne!**

- 1. Logujemy się do Intranet UAM (intranet.amu.edu.pl)
- 2. Wybieramy zakładkę Panel Dydaktyczny
- 3. Wybieramy grupę, którą chcemy przenieść do MS Teams

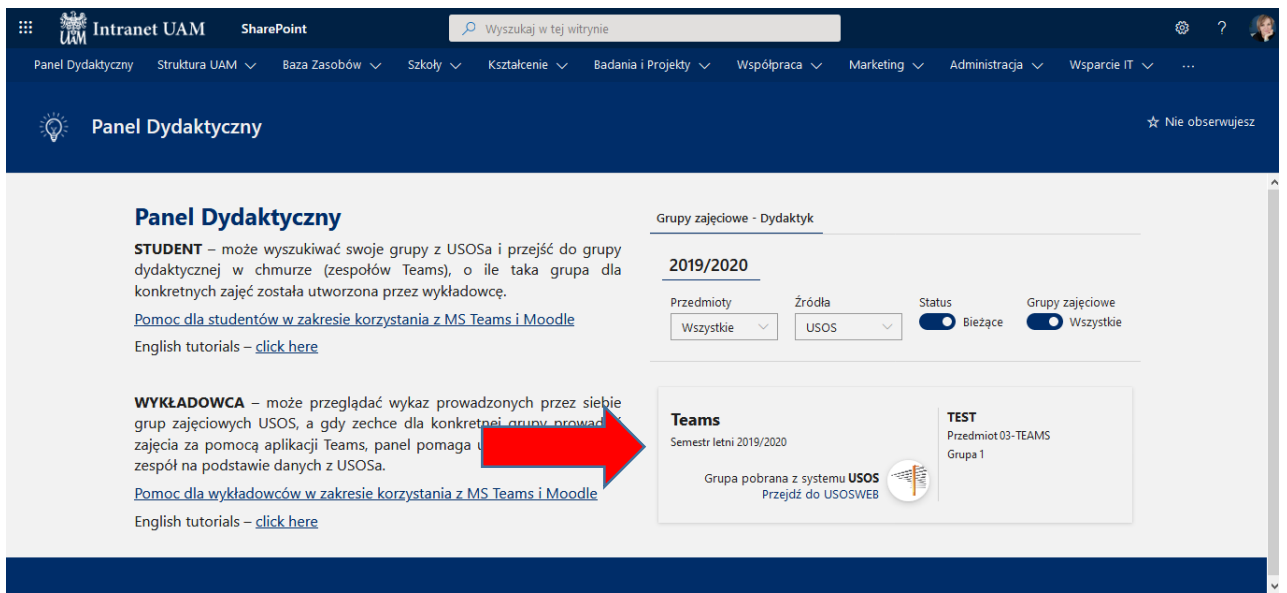

4. Po kliknięciu pojawią się wszyscy zapisany studenci. Klikamy na przycisk *+Stwórz grupę dydaktyczną*

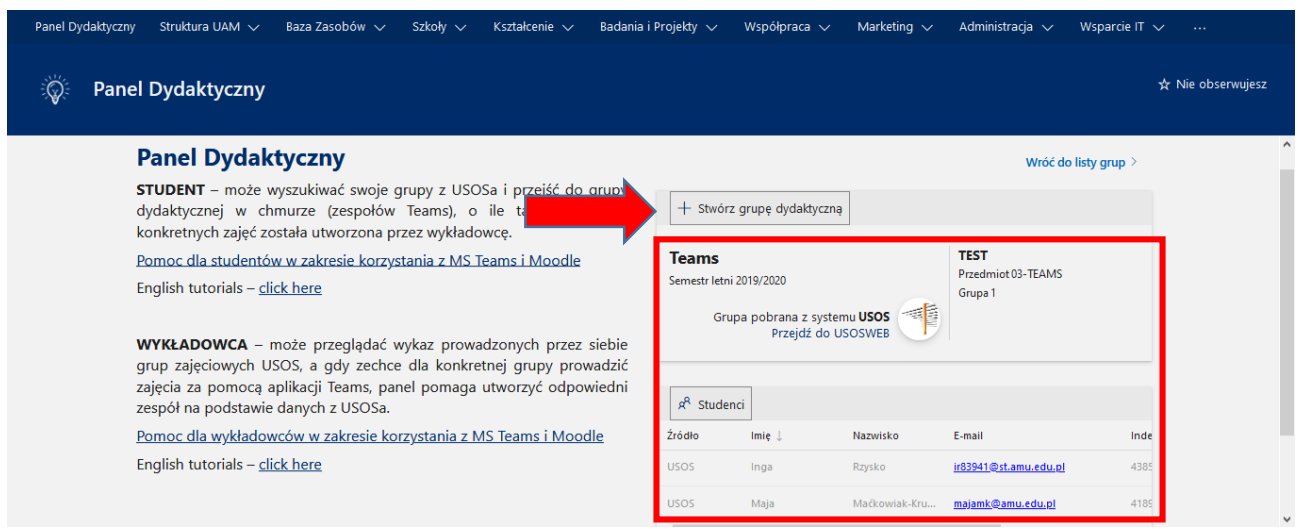

## 5. Następnie klikamy na przycisk *Nowa grupa*

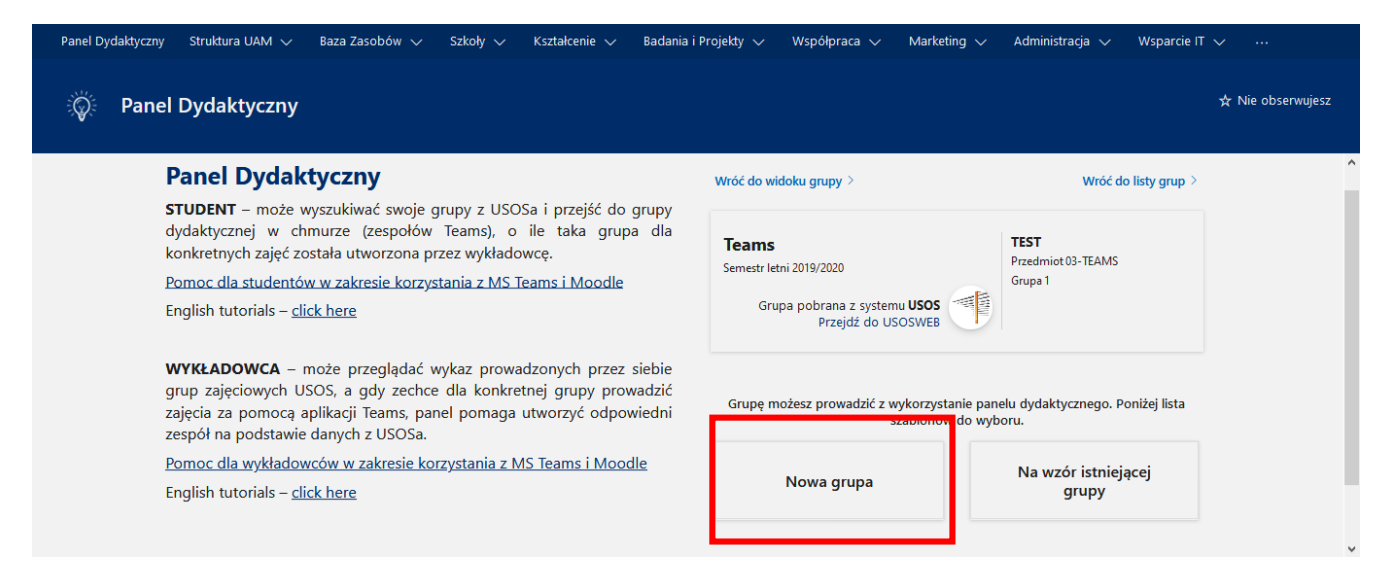

## 6. Zatwierdzamy przyciskiem *Akceptuj*

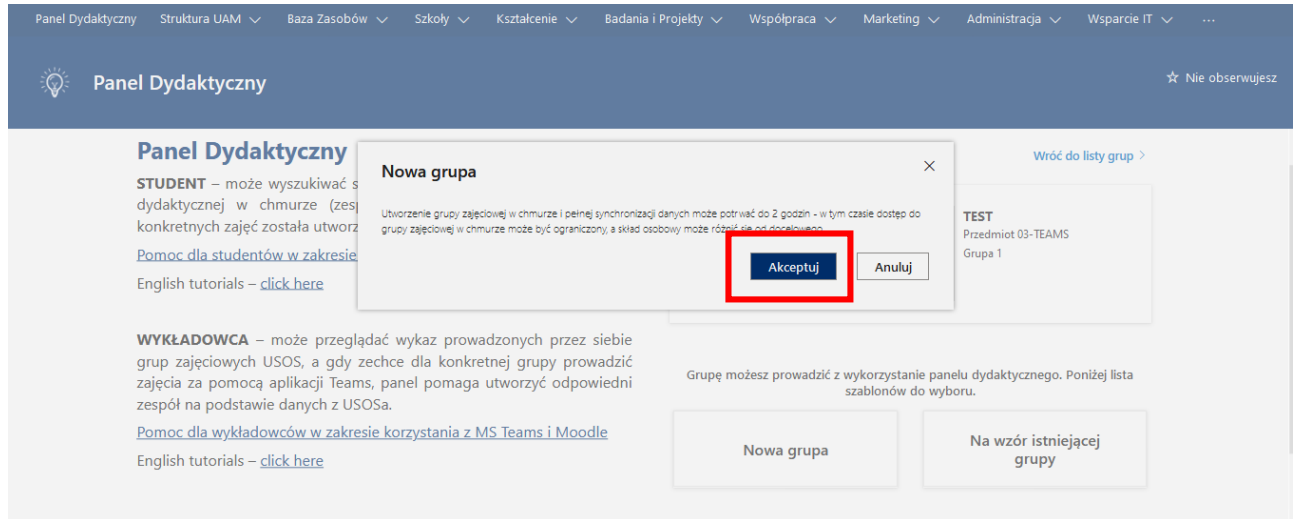

Migracja może potrwać około 2 godzin. Po tym czasie, grupa automatycznie zostanie utworzona w MS Teams prowadzącego.

Po dopisaniu studentów do systemu USOS w terminie późniejszym (z kolejnych naborów), nastąpi automatyczna synchronizacja uczestników.